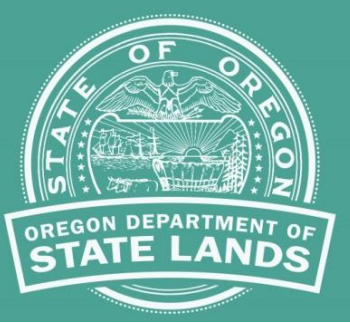

# **Aquatic Resource Management**

### **Statewide Wetlands Inventory map – User Quick Tips**

When using the Statewide Wetlands Inventory (SWI) map turn on ALL the layers. If a feature is mapped, then wetlands or waters may be present.

Each map layer has accuracy limitations. For greater detail see the **[SWI map limitations.](https://www.oregon.gov/dsl/wetlands-waters/Documents/DSLSWILayerLimitationsFinal.pdf)**

*On-site investigation is the only way to verify if wetlands and waters exist on a given property, and to delineate their boundaries. The SWI mapping does not replace field verification.*

#### **Navigation Tools, in the upper left corner of the map window.**

In the upper left of the map the zoom in (+), zoom out (-) and the Home buttons.

Click on this button to zoom in.

Click on this button to zoom out.

6 Click on this button to zoom out to the State.

Click, hold, and drag to move map to the desired location.

Use the mouse wheel to zoom in and out.

#### **Map Tools, in the upper right corner of the map window**

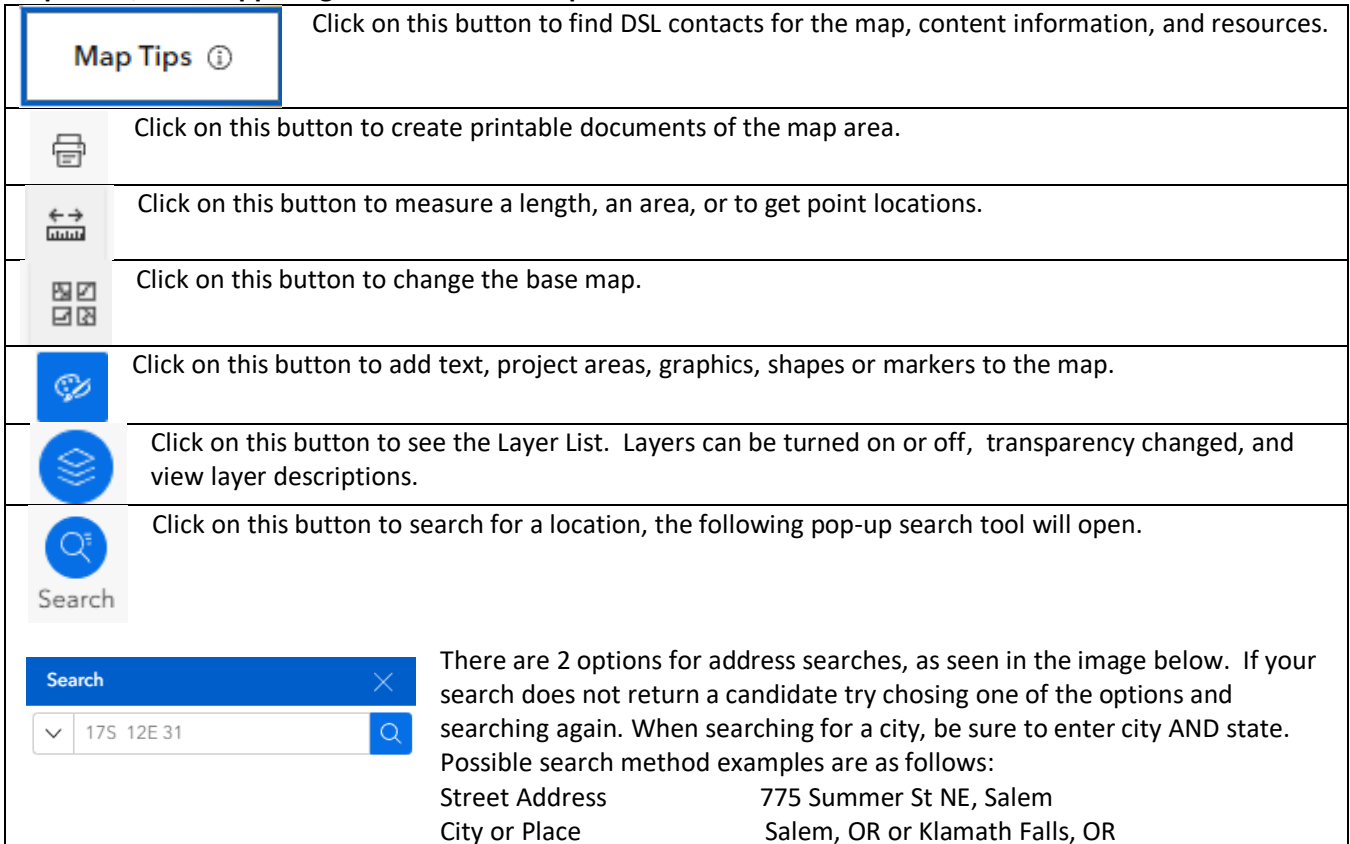

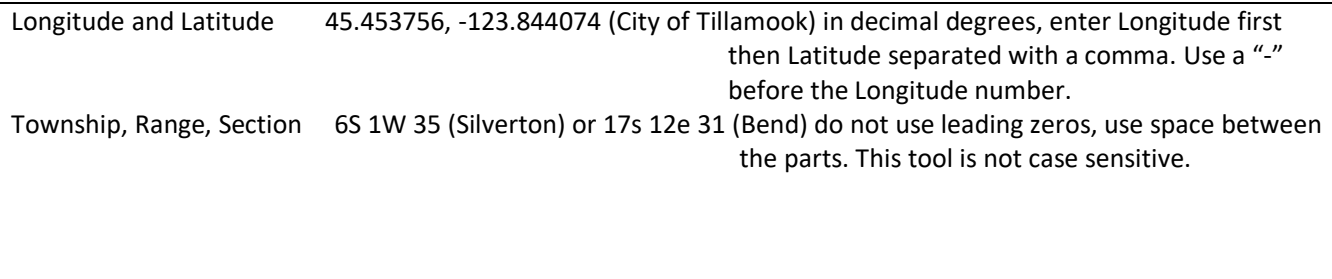

**Detail instructions below!**

# **Detail instructions for use of the map tools.**

# **Legend/Layers List**

DSL\_WD

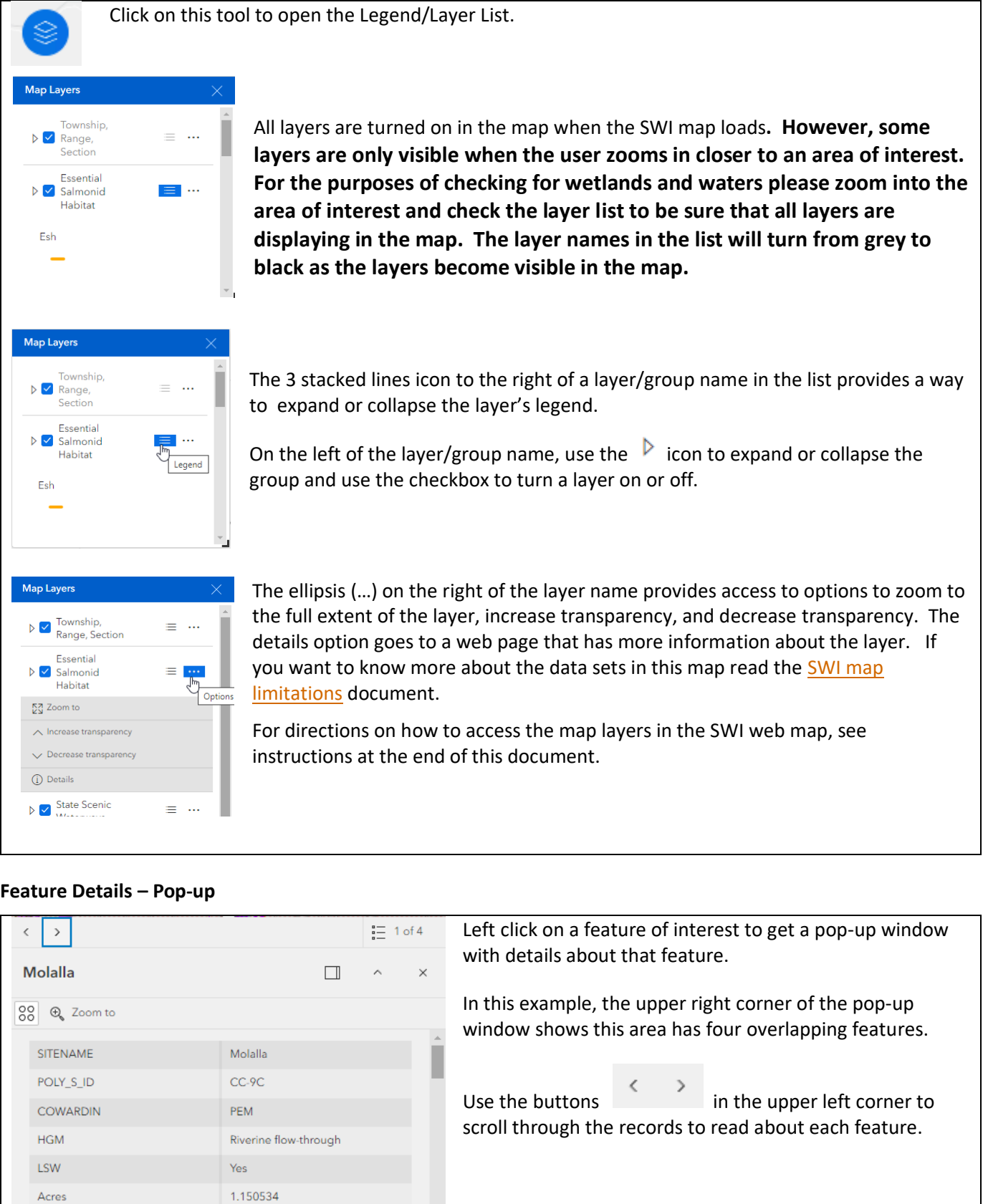

 $\overline{a}$ 

#### **Print Tool**

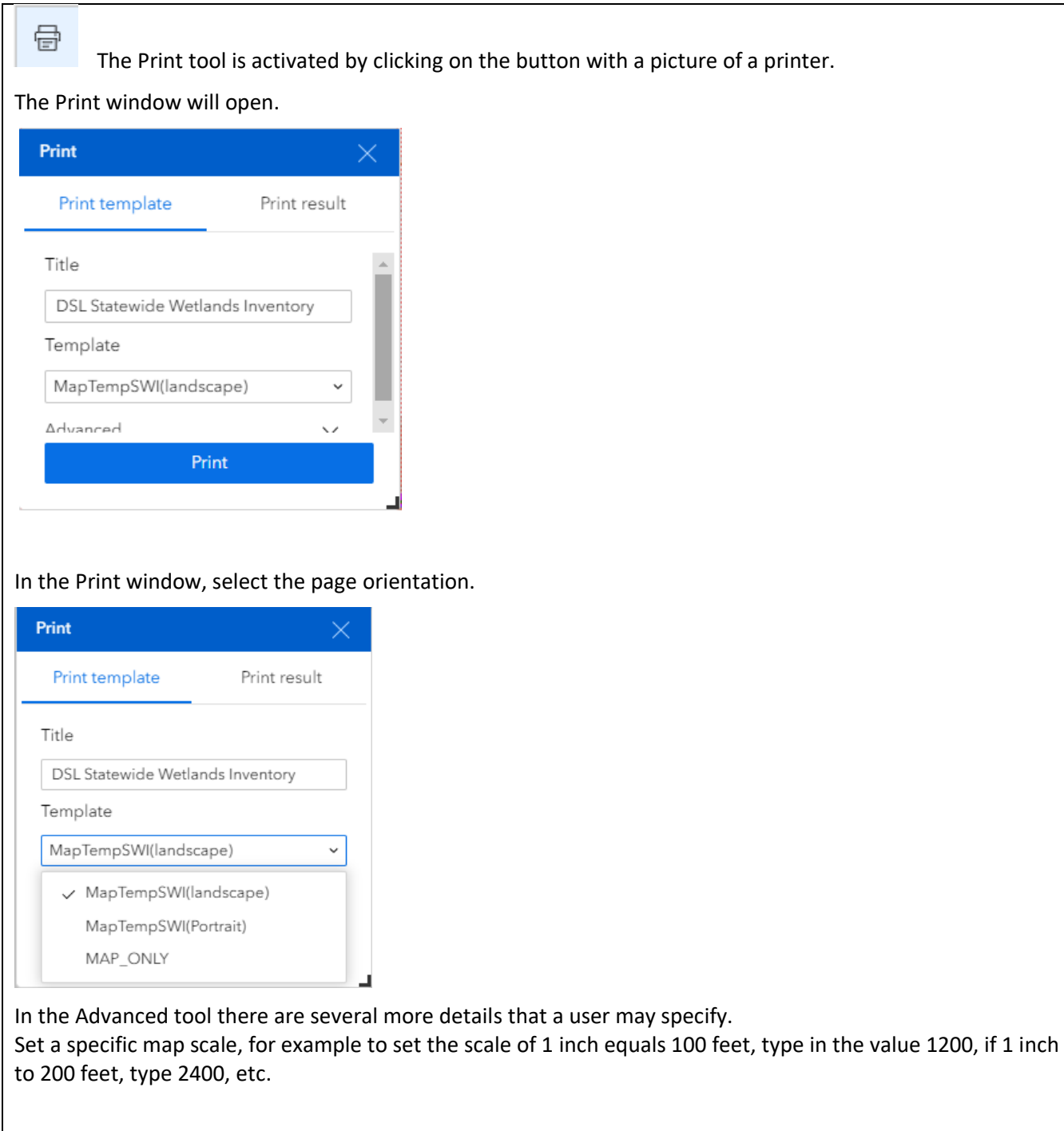

Ensure that the boxes are checked for "Include Legend" and "Include north arrow" so these appear on the map. Adjust the unit to be Feet, unless you are looking at an area larger then a several square miles!

In the "Print quality" space set this value to maintain a crisp clean map. When viewing aerial photography it is advised that you use a DPI of at least 150 to have a clear picture. CAUTION: The higher the number the larger the file size!

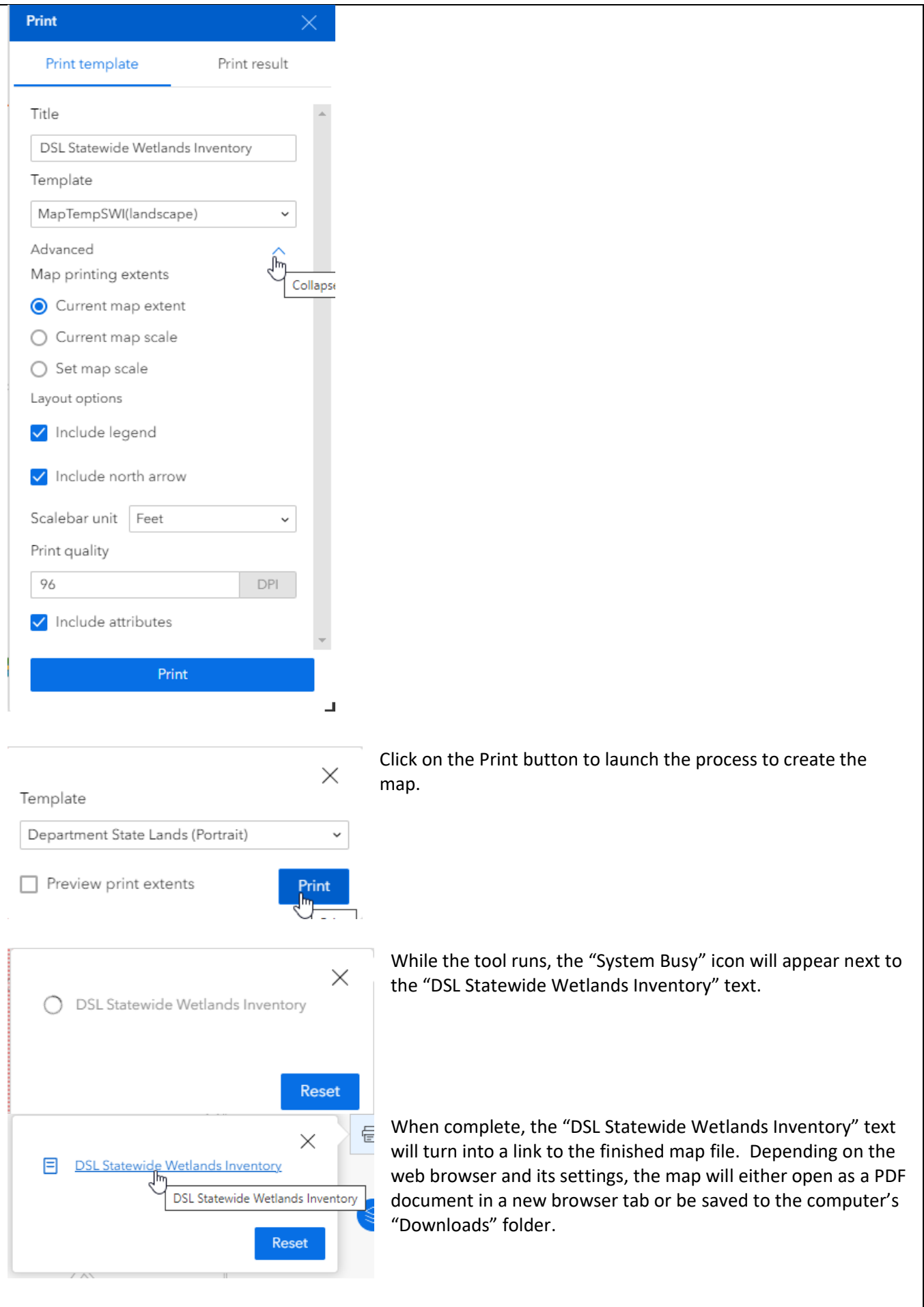

#### **Measure Tool**

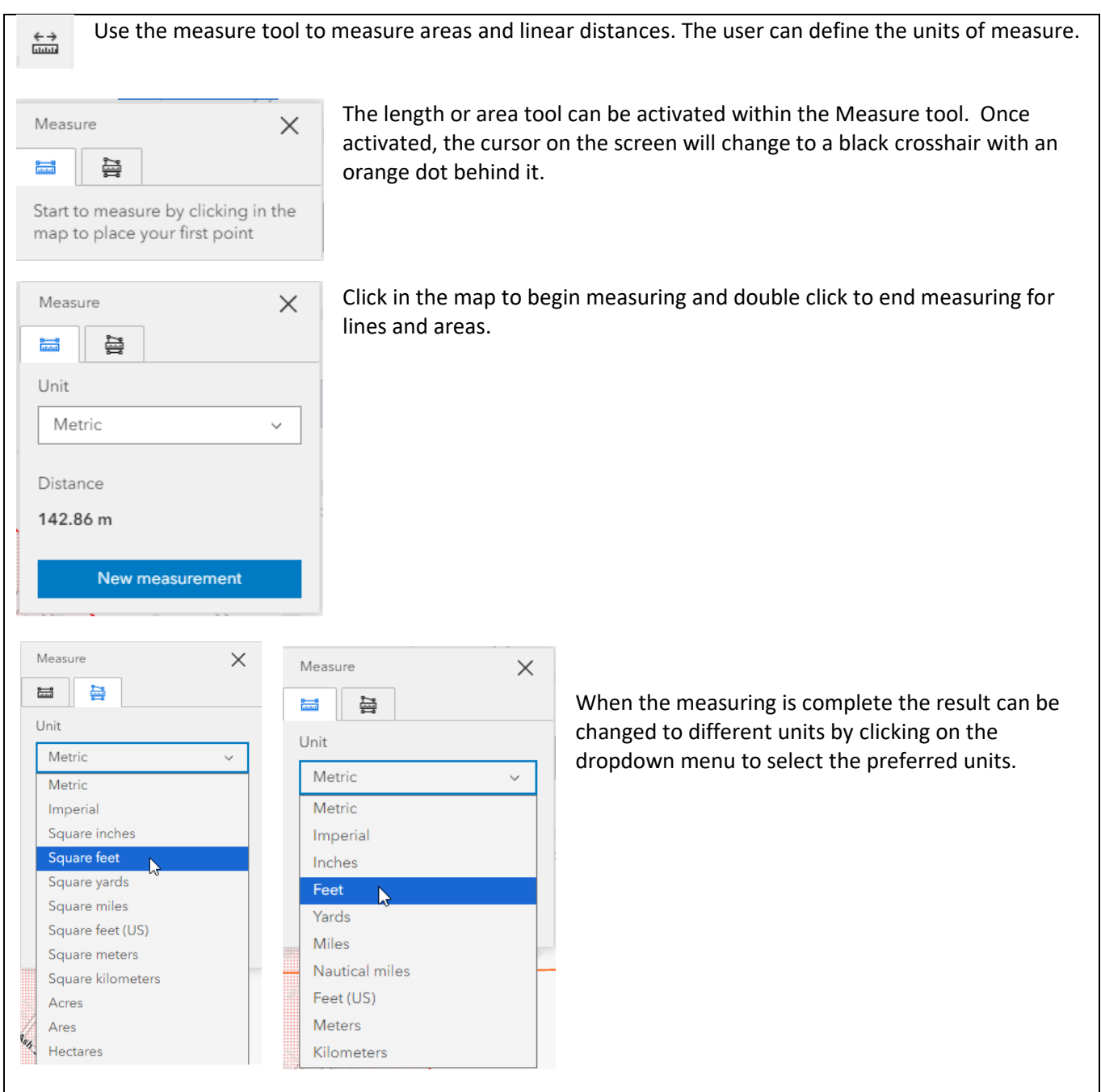

#### **Base Maps**

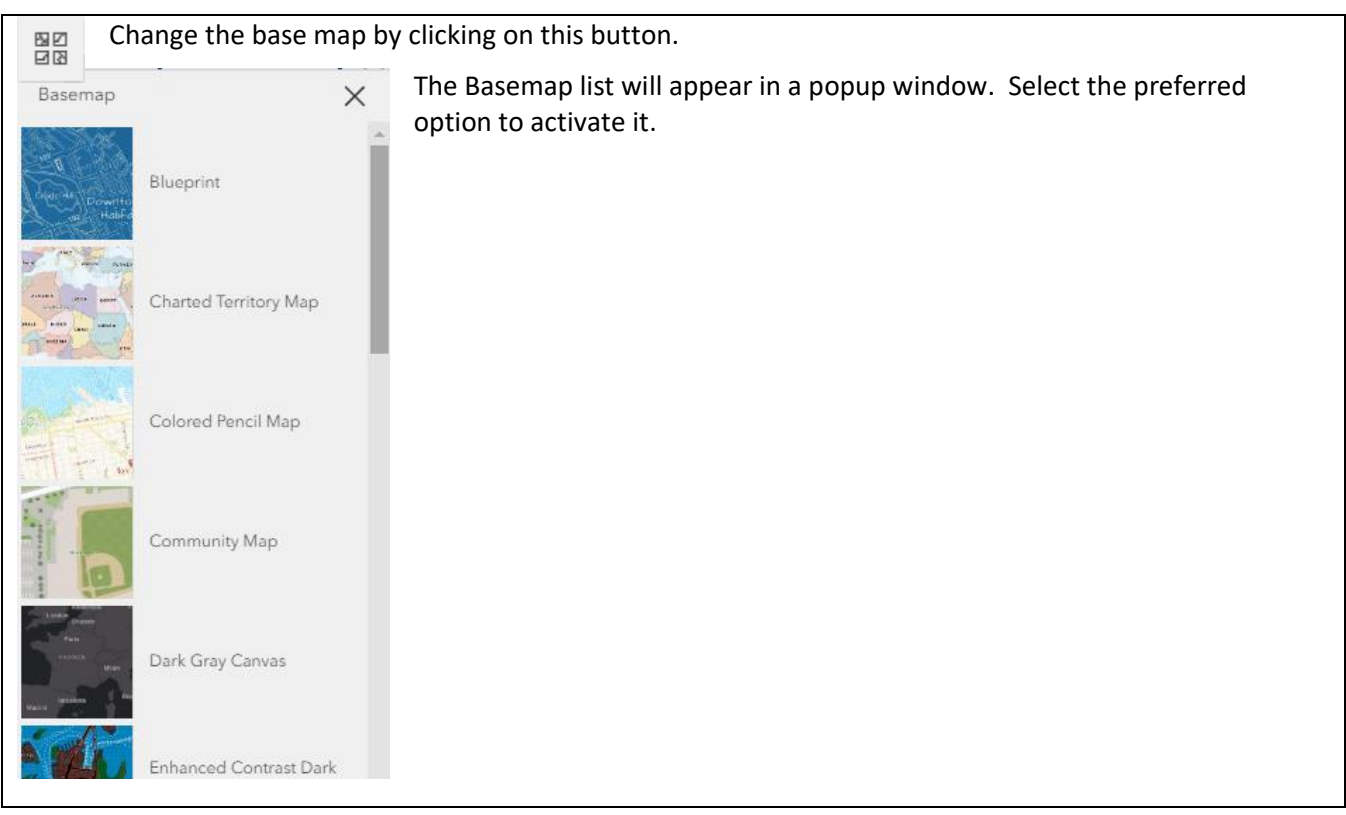

#### **Draw tool**

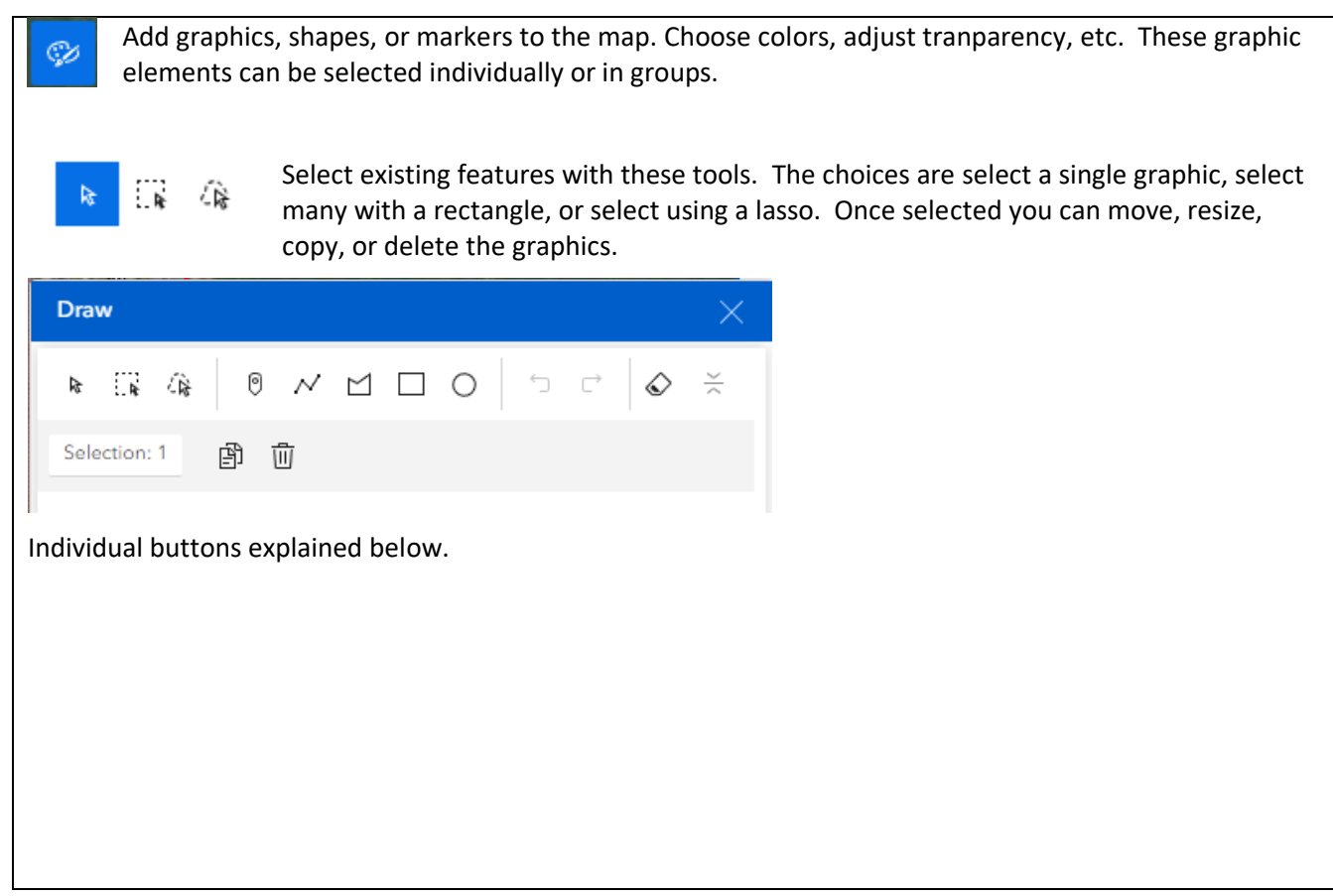

This tool will add a single point location and allow the addition of Latitude and Longitude to that 0 point with 2 options of Decimal Degrees or Degrees/Minutes/Seconds display. DSL requests decimal degree format on all submittals to DSL.

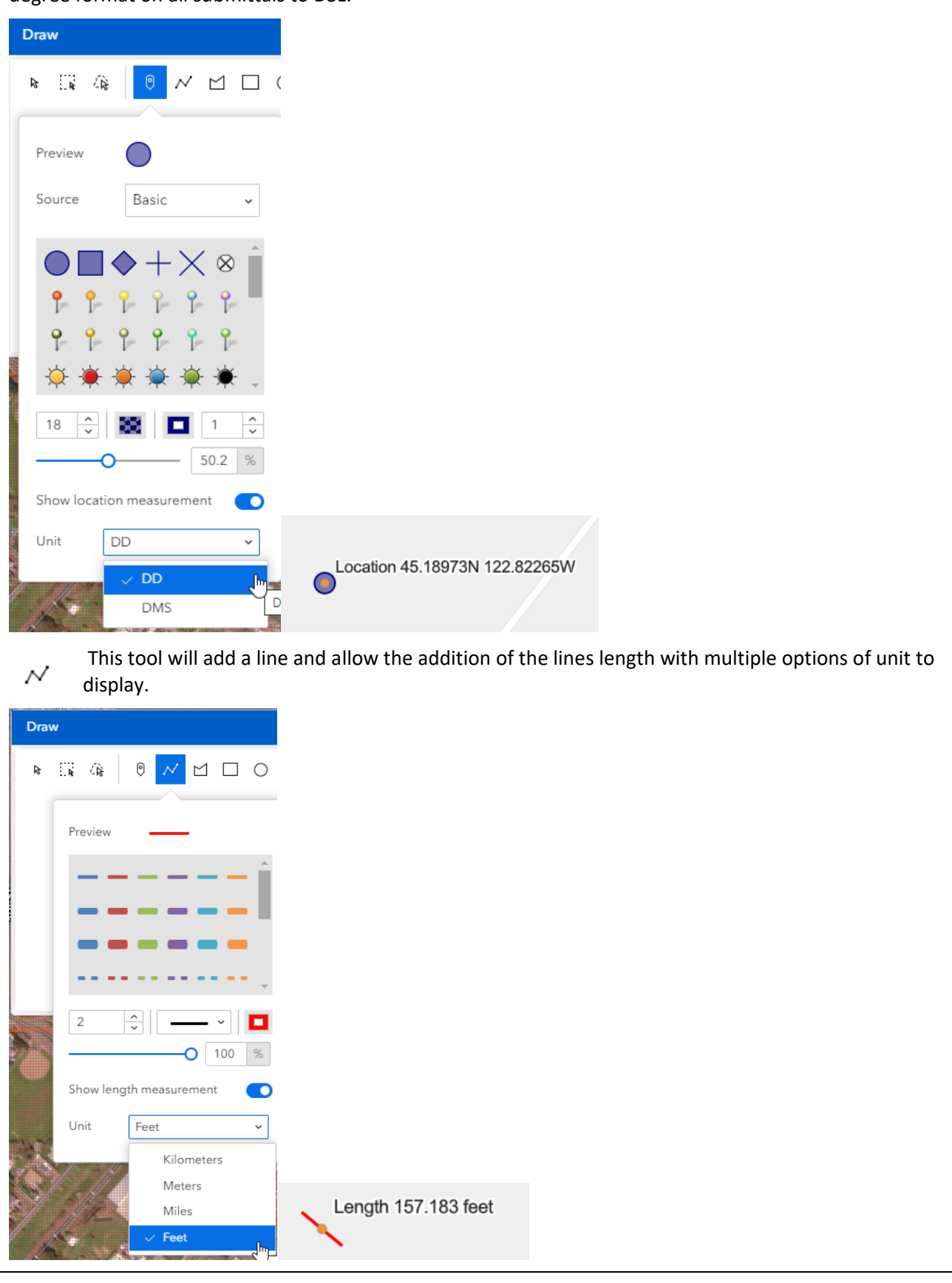

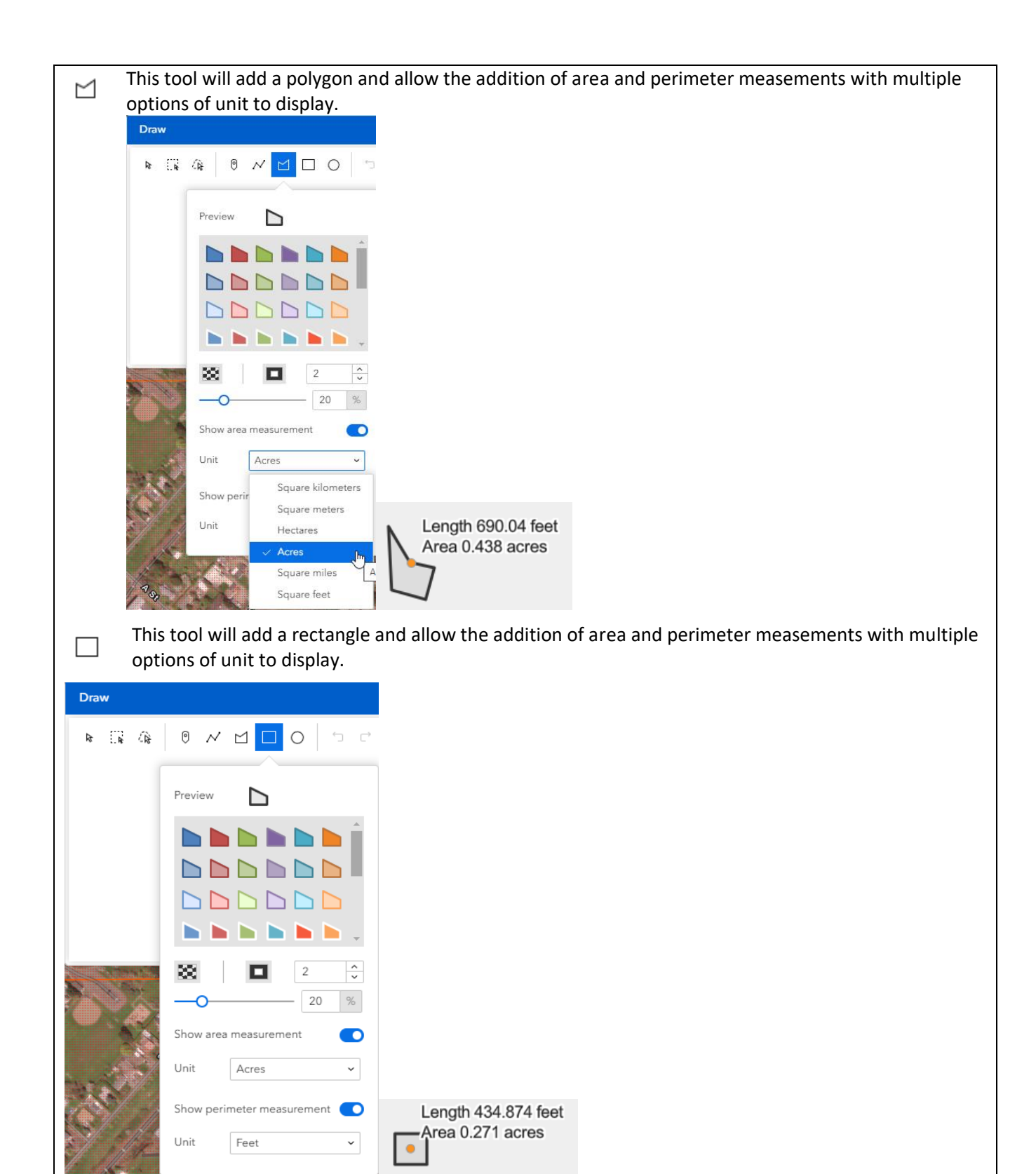

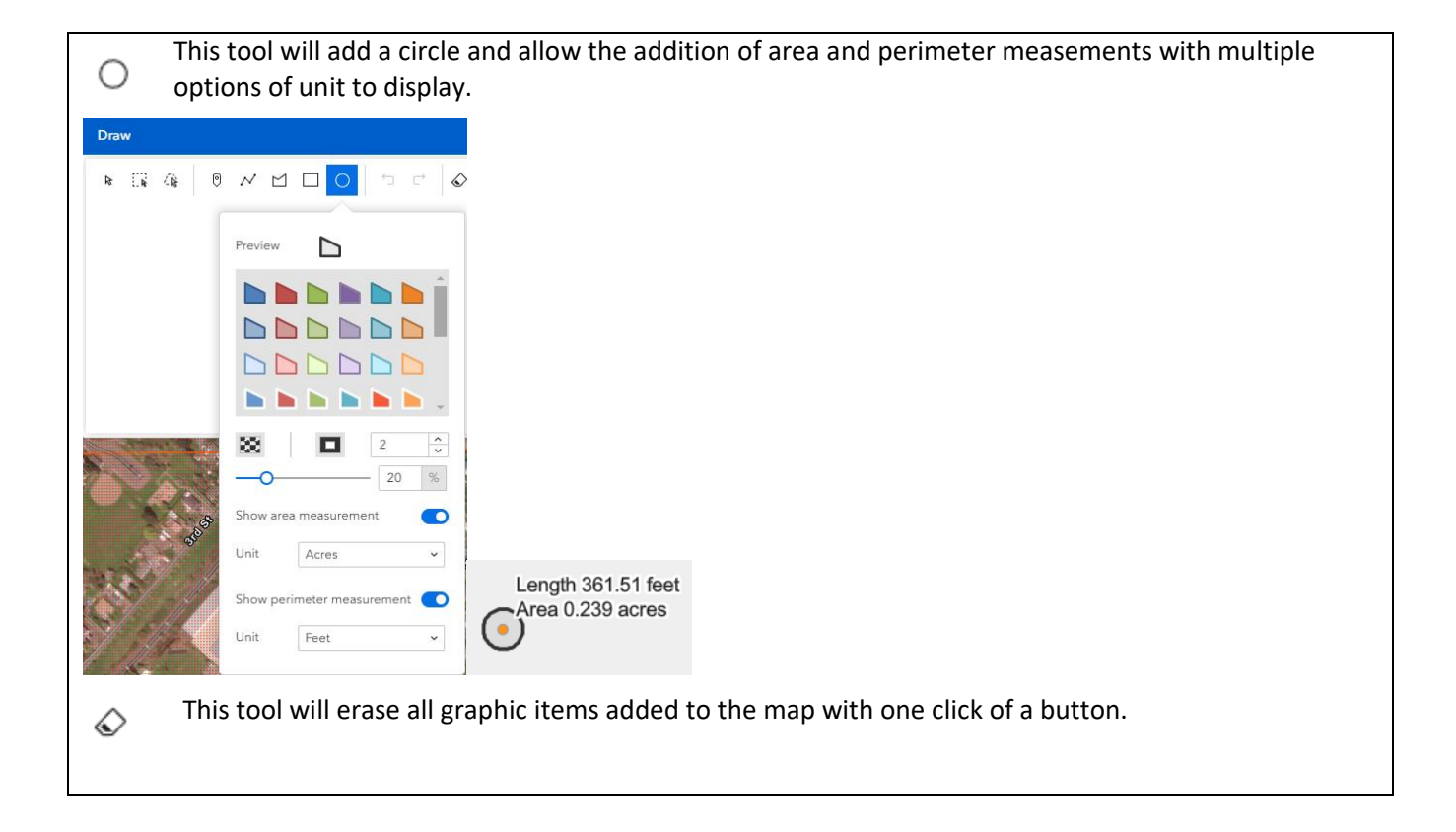

## **Statewide Wetlands Inventory GIS map layers**

The Statewide Wetlands Inventory (SWI) web site includes a web map consisting of mapping layers that have been configured by the Oregon Department of State Lands (DSL) specifically for the SWI map. The services may be accessed with desktop Esri GIS software by following the directions below. These can be accessed from the Layer List in the DSL SWI web map, you can find the map here [https://www.oregon.gov/dsl/WW/Pages/SWI.aspx.](https://www.oregon.gov/dsl/WW/Pages/SWI.aspx)

#### **To add the internet map services that DSL publishes for the SWI web map in your own desktop GIS maps follow the instructions below.**

For each of the layer groups in the SWI map, you can click on the ellipsis (…) to the right of the group name and in the drop down select "Show item details".

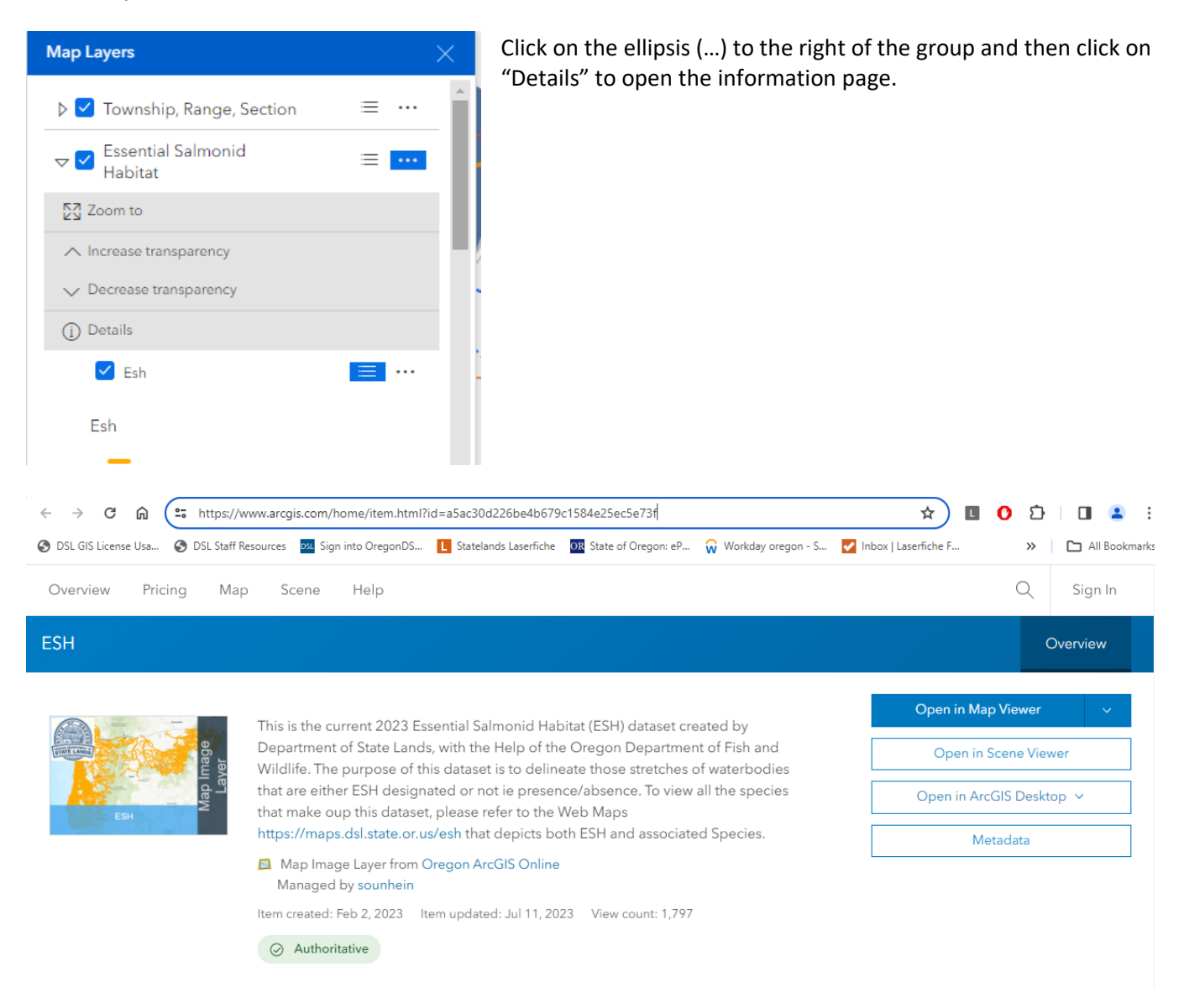

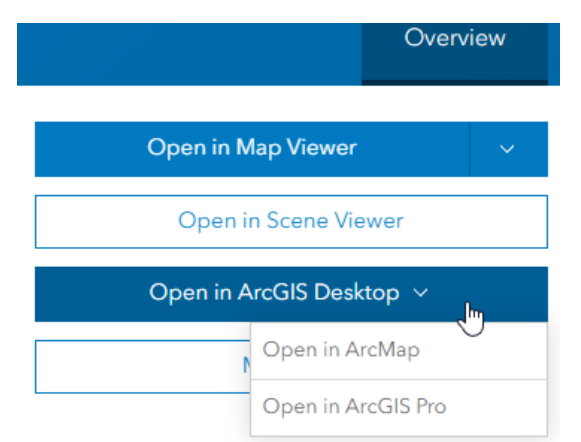

From the "Open in ArcGIS Desktop" dropdown, select the type of desktop software you are using to save an export file.

If you have ArcMap installed on your computer, choose the "Open in ArcMap" option. In this case a Layer File is downloaded that can be added to a map in ArcMap.

If you have ArcGIS Pro installed, choose the "Open in ArcGIS Pro" option. In this case an export file with the extension ".pitemx" will be downloaded to your Downloads folder. This file can be opened by double clicking on it and will open in ArcGIS Pro. The layer can then be saved as a Layer File inside ArcGIS Pro.